### **BAB IV**

### **STRATEGI KREATIF**

#### **4.1 Konsep Verbal**

### **4.1.1 Konsep Nama Aplikasi**

Kata unlock yang berarti membuka kunci, menjadi sebuah sarana aplikasi yang mampu membuka wawasan dari pelaku UMKM untuk belajar dalam mengembangkan usaha yang sudah mereka bangun, agar tidak hanya dapat memasarkannya secara digital melalui marketplace, melainkan pelaku usaha juga mampu memaksimalkan teknologi yang ada serta mampu bersaing di pasar digital.

### **4.1.2 Gaya Bahasa**

Penggunaan gaya bahasa dalam perancangan ini menggunakan Bahasa Indonesia formal, agar dapat dipahami setiap orang yang menggunakan aplikasi, serta menyesuaikan target yang disasar penulis yaitu 25-50 tahun. Penggunaan gaya Bahasa formal agar dapat menjangkau semua masyarakat di Indonesia dan membuat mereka mudah memahami isi informasi yang disampaikan melalui media perancangan aplikasi ini.

## **4.2 Konsep Visual**

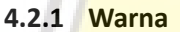

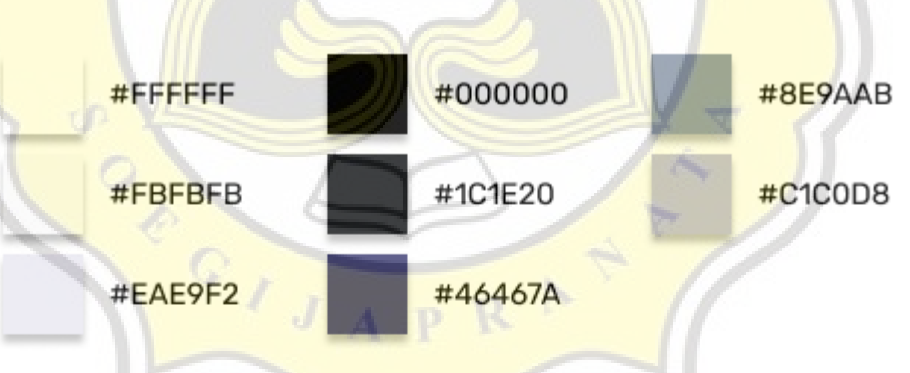

**Gambar 4.1 Palet Warna yang Digunakan dalam Perancangan Sumber: Dokumentasi pribadi**

Warna yang digunakan pada UI aplikasi "UNLOCK" ini adalah warna soft pastel, agar terlihat simpel, cerah, lembut serta nyaman saat dipandang, dan dapat mendukung konsep desain dari UI aplikasi yaitu simpel dan minimalis.

## **4.2.2 Tipografi**

Tipografi yang digunakan untuk logo "UNLOCK" berupa font Mont Heavy DEMO dimana font ini memiliki ketebalan yang cukup menggambarkan ketegasan namun tetap terlihat modern dan simpel.

#### abcdefghijk **ABCDEFGHIJK LMNOPORSTU** Imnoparstu **VWXYZ vwxyz**

# $1234567890!@1$118*()$

### "Mont Heavy DEMO"

## **Gambar 4.2 Typeface Mont Heavy DEMO Sumber: Dokumentasi pribadi**

Tipografi yang digunakan untuk bagian main bar dari aplikasi "UNLOCK" berupa font Rubik Regular dimana merupakan jenis font sans serif yang mudah dibaca, serta mendukung kesan simpel dan minimalis.

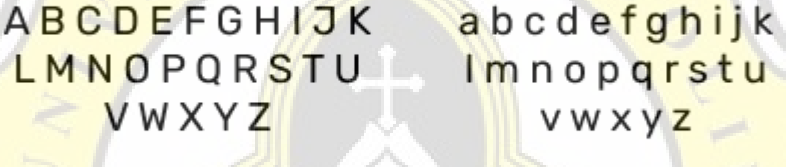

 $12345678901@#S\%^8$  & \* ()

"Rubik Regular"

**Gambar 4.3 Typeface Rubik Regular Sumber: Dokumentasi pribadi**

Tipografi yang digunakan untuk bagian keterangan informasi dari aplikasi "UNLOCK" berupa font Nunito Regular dimana merupakan jenis font sans serif yang mudah dibaca, serta mendukung kesan simpel dan minimalis.

ABCDEFGHIJK abcdefghijk LMNOPORSTU lmnopgrstu VWXYZ **vwxyz** 

 $1234567890!@#$$ % ^ & \* ()

"Nunito Regular"

**Gambar 4.4 Typeface Nunito Regular Sumber: Dokumentasi pribadi**

#### **4.2.3 Logo**

Logo "UNLOCK" pada bagian huruf "O" diganti dengan ilustrasi pintu yang terbuka dan di dalamnya terdapat anak tangga menggunakan kata "UMKM" yang disusun, mempresentasikan terbukanya informasi untuk mengembangkan wawasan serta bisnis dari pelaku usaha untuk memasarkan produknya secara lebih luas melalui market digital.

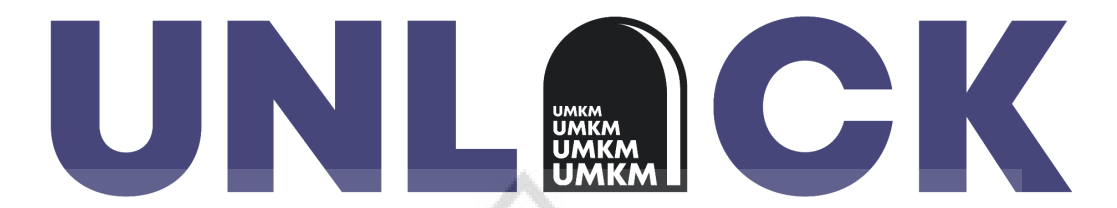

**Gambar 4.5 Bentuk Logo Sumber: Dokumentasi pribadi**

**4.3 Visualisasi Desain**

**4.3.1 Sketsa UI**

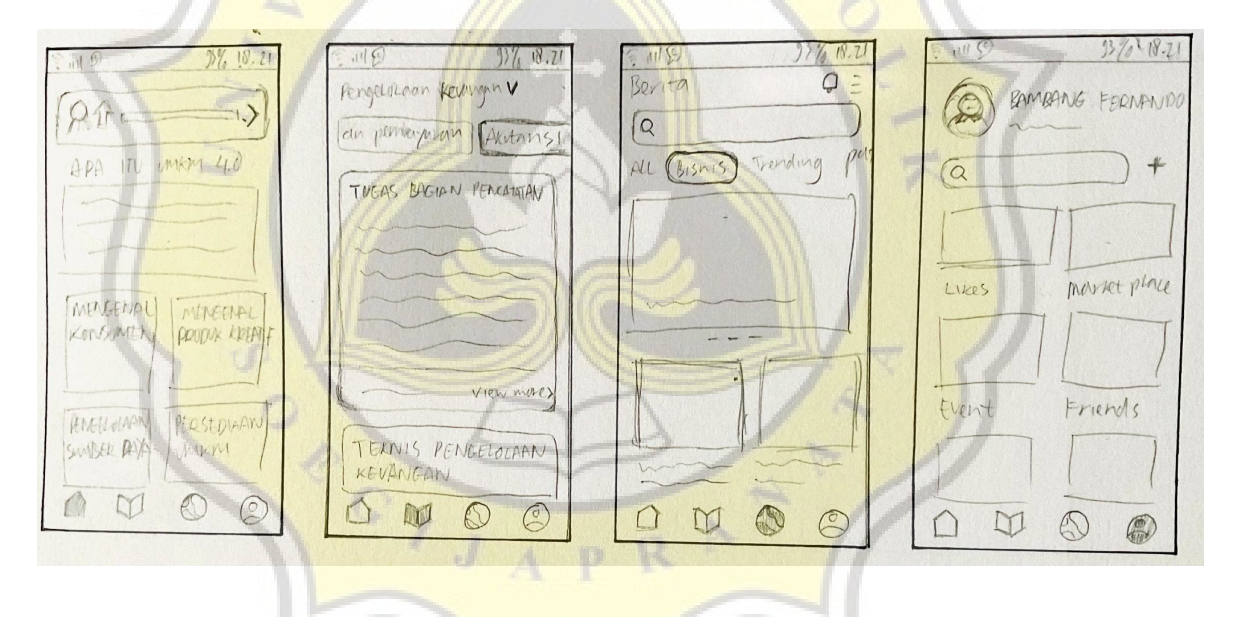

**Gambar 4.6 Sketsa UI Main Page Sumber: Dokumentasi pribadi**

## **4.3.2 Digitalisasi UI**

 $\sqrt{2}$ 

 $\bullet$ 

## **a. Prototype Workflow "UNLOCK"**

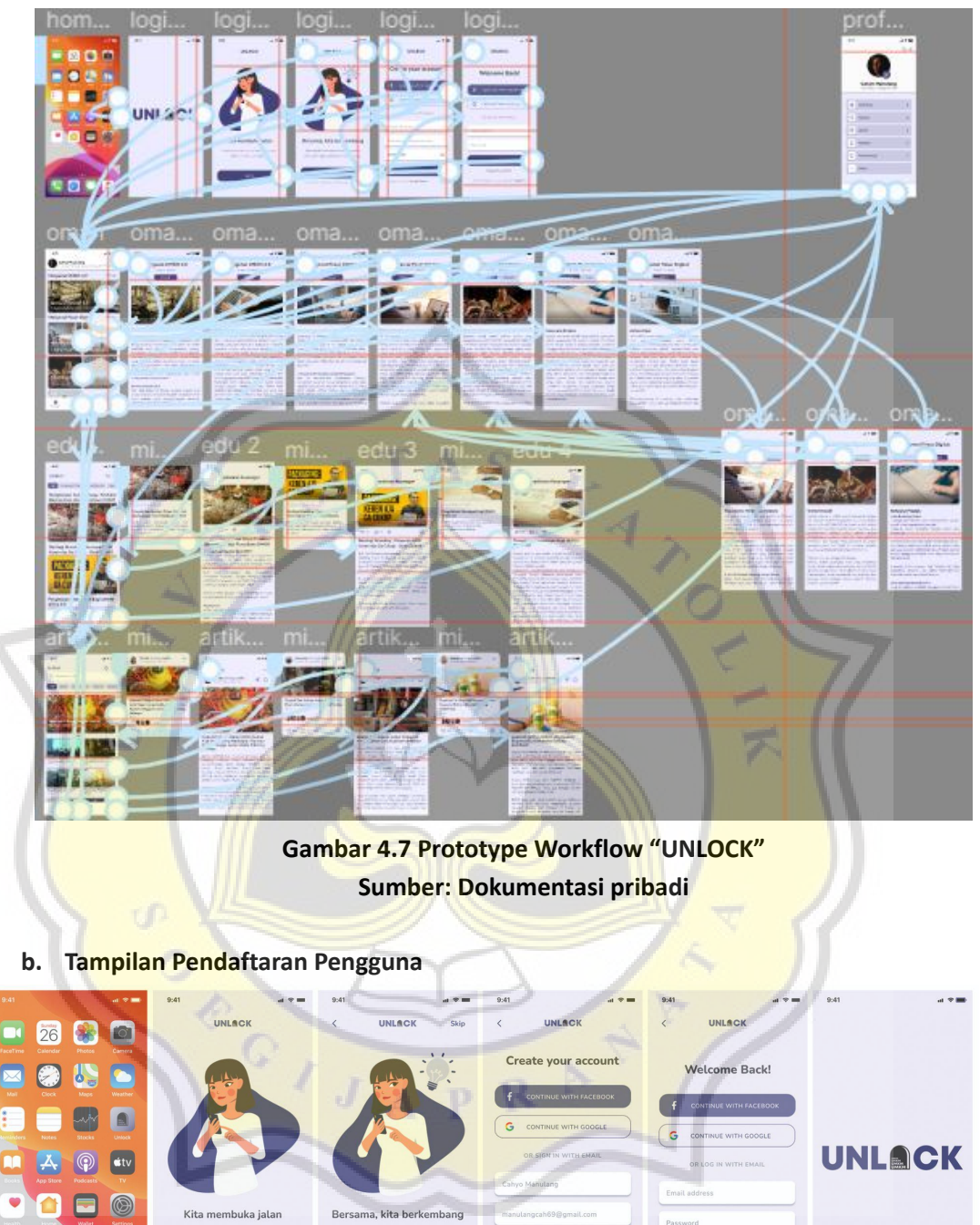

**Gambar 4.8 Tampilan Pendaftaran Pengguna Sumber: Dokumentasi pribadi**

Ketika pengguna sudah mengunduh aplikasi dan membuka aplikasi "UNLOCK" akan disambut oleh maskot dari aplikasi "UNLOCK" bernama Nancy yang

memberikan perkenalan singkat mengenai aplikasi, kemudian masuk untuk login akun pengguna "UNLOCK".

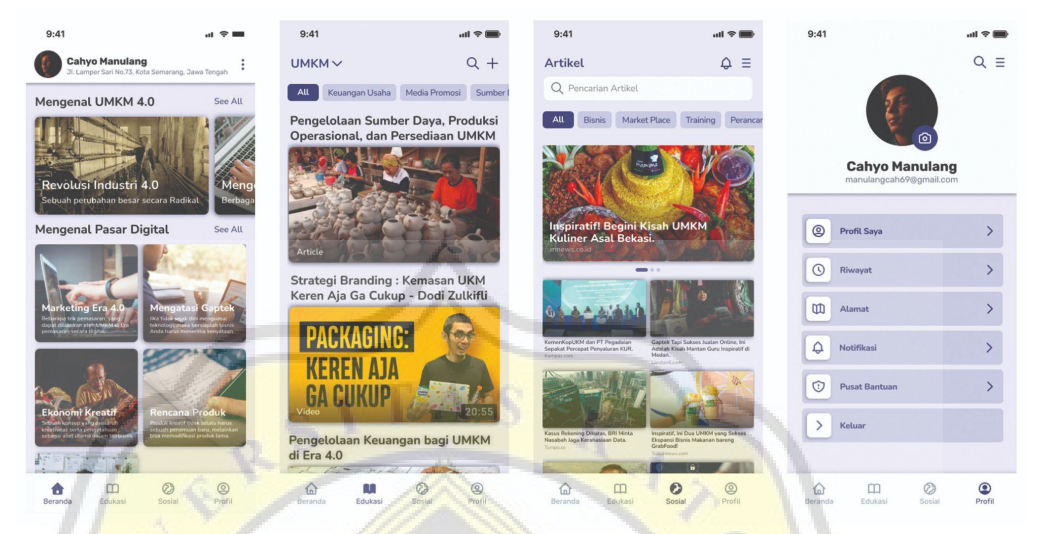

## **c. Tampilan Depan Main Page "UNLOCK"**

**Gambar 4.9 Tampilan Depan Main Page "UNLOCK" Sumber: Dokumentasi pribadi**

Dalam aplikasi "UNLOCK" terdapat 4 panel utama atau main page untuk yang pertama terdapat beranda, lalu edukasi, artikel dan profil. Untuk berpindah dari main page yang satu dengan lainnya pengguna dapat mengklik icon main page pada bagian bawah. Icon diletakkan di bawah agar pengguna lebih mudah menjangkaunya dan icon line art akan berubah menjadi icon dengan full block color berwarna ungu tua untuk menandakan pengguna sedang berada di salah satu main page.

## **d. Tampilan UI Beranda "UNLOCK"**

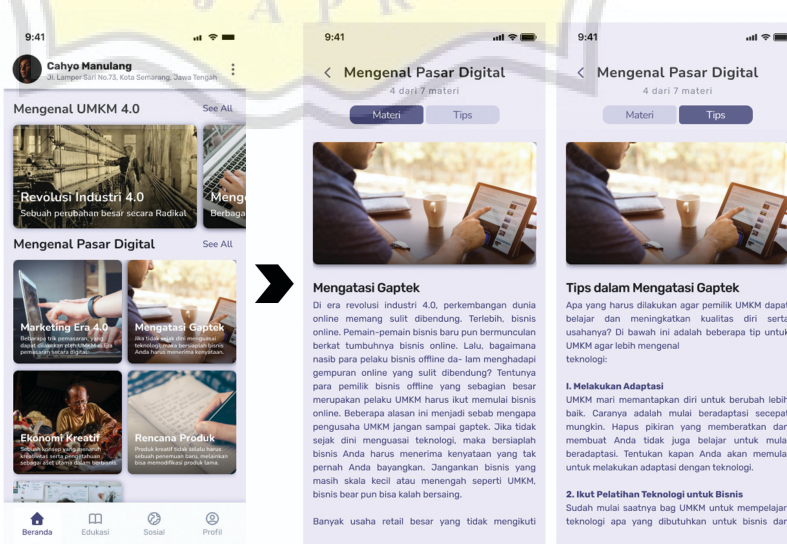

## **Gambar 4.10 Tampilan UI Beranda "UNLOCK" Sumber: Dokumentasi pribadi**

Bagian beranda ini pengguna dapat mencari informasi dengan men-*scroll* dari atas ke bawah atau kanan ke kiri pada bagian pilihan dibagian atas, bisa juga men-*search* Pembelajaran terkait hal yang perlu diperhatikan sebelum atau sesudah memulai usaha, terkait sumber daya, produksi, operasional dan lainnya.

Pengguna ketika masuk ke halaman beranda ini maka di dalamnya bisa terdapat 1 atau lebih panel untuk mengganti ke halaman selanjutnya pada bagian atas terkadang terdapat tips tambahan di dalam materi ini.

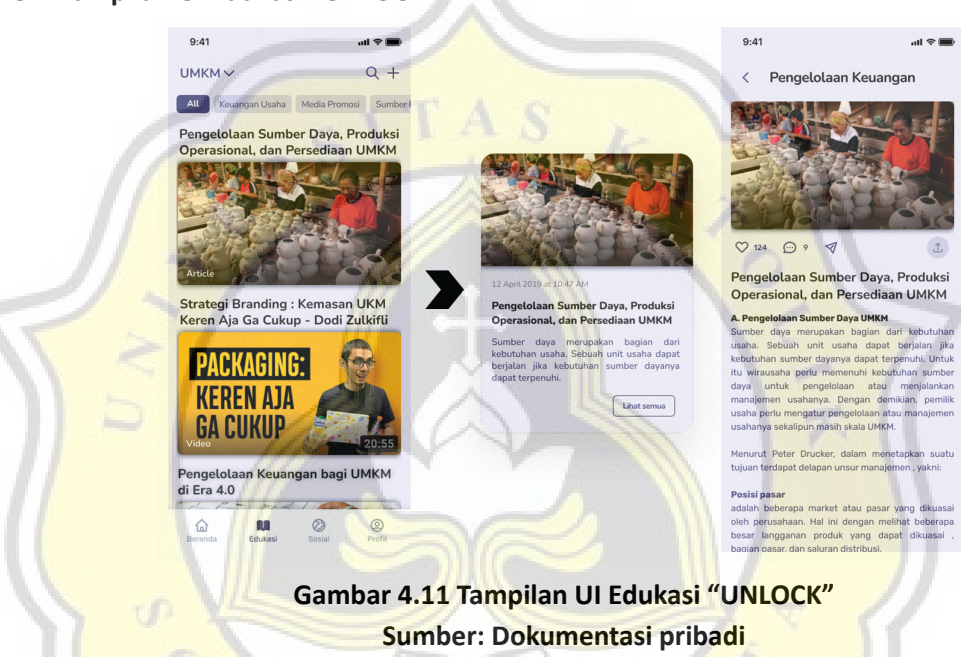

**e. Tampilan UI Edukasi "UNLOCK"**

Pada bagian Edukasi pemilik usaha bisa belajar melalui membaca atau melihat video mengenai hal yang mereka ingin tingkatkan dalam mengembangkan usaha mereka. Seperti beberapa materi terkait pengelolaan keuangan atau peningkatan dalam kualitas produk dan lainnya.

Pada bagian edukasi ini pengguna dapat mencari informasi dengan men-*scroll* dari atas ke bawah atau kanan ke kiri pada bagian pilihan dibagian atas, bisa juga men-*search*. Lalu ketika pilihan pengguna di klik maka akan muncul ke tahap *preview* isi materi untuk pengguna bisa mengetahui gambaran isi materinya, dipermudah dan dijelaskan dengan perumpamaan melalui gambar yang nampak pada bagian awal main page edukasi ini.

**f. Tampilan UI Artikel "UNLOCK"**

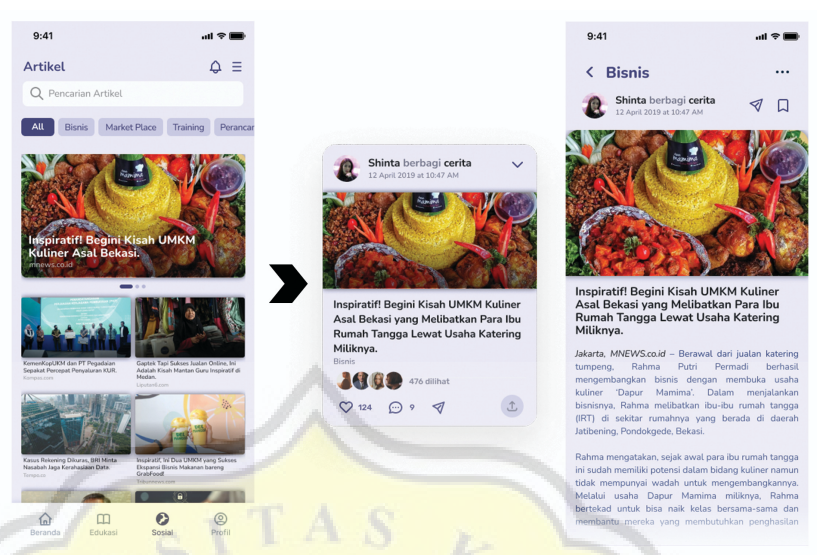

## **Gambar 4.12 Tampilan UI Artikel "UNLOCK" Sumber: Dokumentasi pribadi**

Pada panel artikel nantinya akan tersedia beberapa artikel yang dapat dibaca oleh pengguna aplikasi agar lebih termotivasi dan bisa menemukan ide ide dari pengusaha lainnya. Hampir sama juga pada tampilan UI pada page edukasi ketika pilihan pengguna di klik maka akan muncul ke tahap *preview* isi materi untuk pengguna bisa mengetahui gambaran isi materinya, dipermudah dan dijelaskan dengan perumpamaan melalui gambar yang nampak pada bagian awal main page edukasi ini.

**g. Tampilan UI Profil "UNLOCK"**

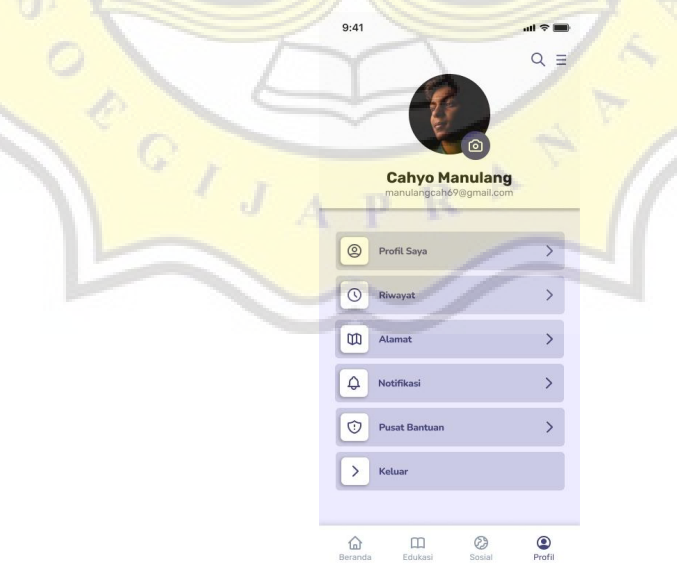

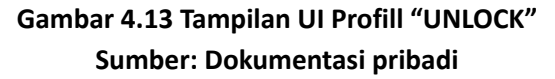

Pada tampilan UI profil "UNLOCK" pengguna dapat merubah pengaturan yang tersedia terkait data pribadinya.

## **4.3.3 Media Pendukung**

### **a. X Banner**

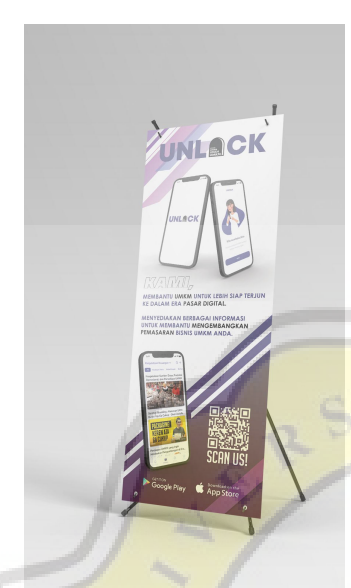

Ketika membuka mini stand untuk mempromosikan aplikasi "UNLOCK" di daerah Pasar Gede Solo, banner digunakan agar pelaku usaha yang berminat untuk mengembangkan pemasaran mereka bisa untuk mengunjungi dan mencoba aplikasi hanya dengan men-*scan barcode* yang tersedia pada banner.

**Gambar 4.14 X Banner "UNLOCK" Sumber: Dokumentasi pribadi**

**b. Merchandise**

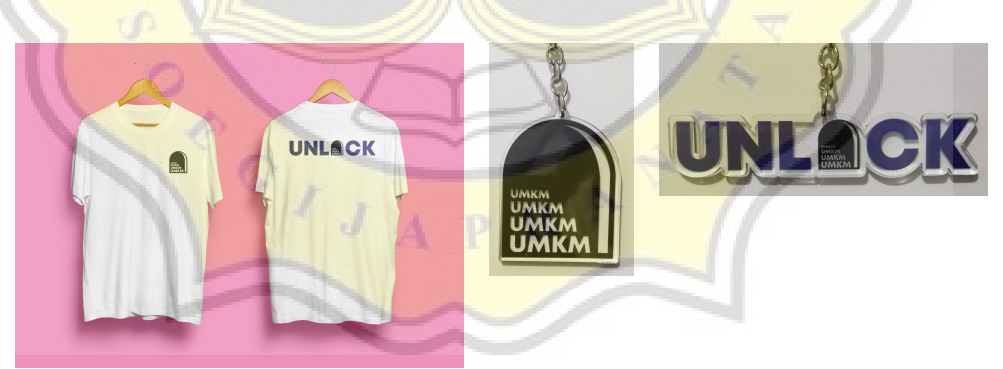

**Gambar 4.15 Merchandise "UNLOCK" Sumber: Dokumentasi pribadi**

Merchandise akan diberikan untuk pelaku usaha yang sudah mendownload aplikasi dan ingin menggunakannya untuk belajar memaksimalkan teknologi dalam meningkatkan pemasarannya.